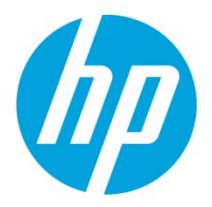

# Enable End to End Encryption feature for HP Access Control Pull Print

### Table of Contents

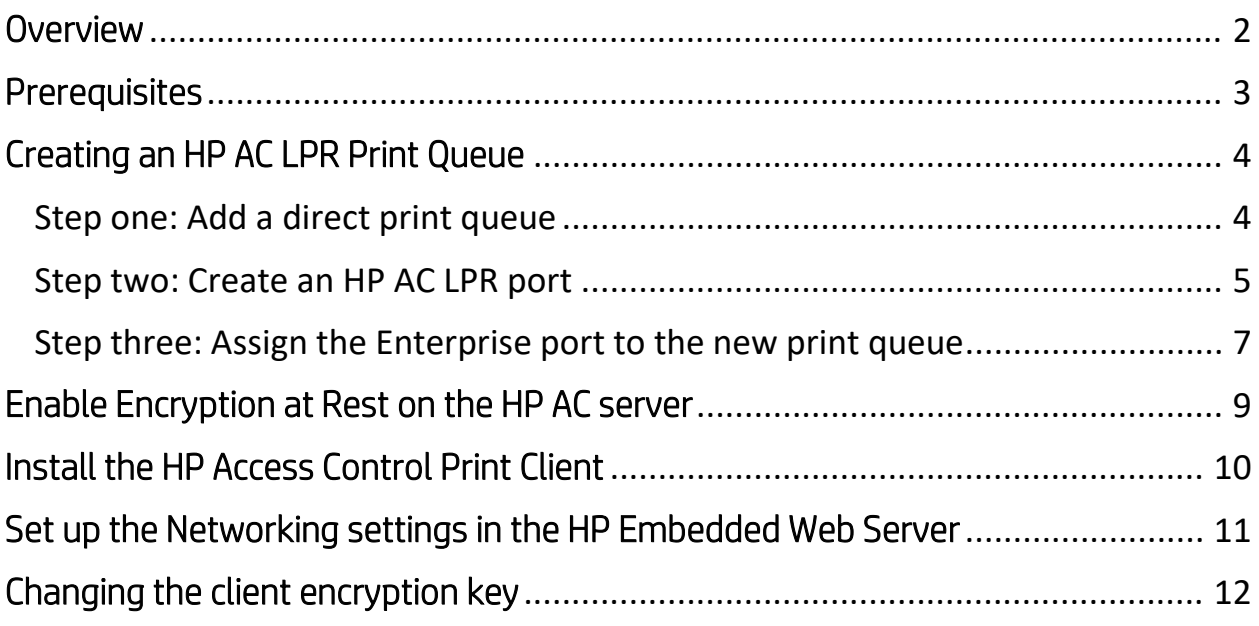

### <span id="page-1-0"></span>**Overview**

HP Access Control (HP AC) provides end-to-end encryption through a combination of **Encryption at rest** and Encryption in transit. When Encryption at rest is enabled, print jobs stored on the HP AC pull print server are encrypted.

When **Encryption in transit** is enabled, print jobs are transmitted through an encrypted communication channel between the user PC and pull print server and between the pull print server and the destination printer or MFP via IPPS.

Enable Encryption at rest to encrypt print jobs using AES 256 while the jobs are on the HP Access Control server.

When the printing protocol TCPIP/IPPS is set on the server and IPPS is enabled on the device, the print job is decrypted on the server but sent securely over the network via HTTPS.

Note: End-to-end encryption is not enabled by default. This document describes the process to enable it.

Figure 1 illustrates how HP AC end-to-end encryption works.

Figure 1: An overview of the End to End encryption

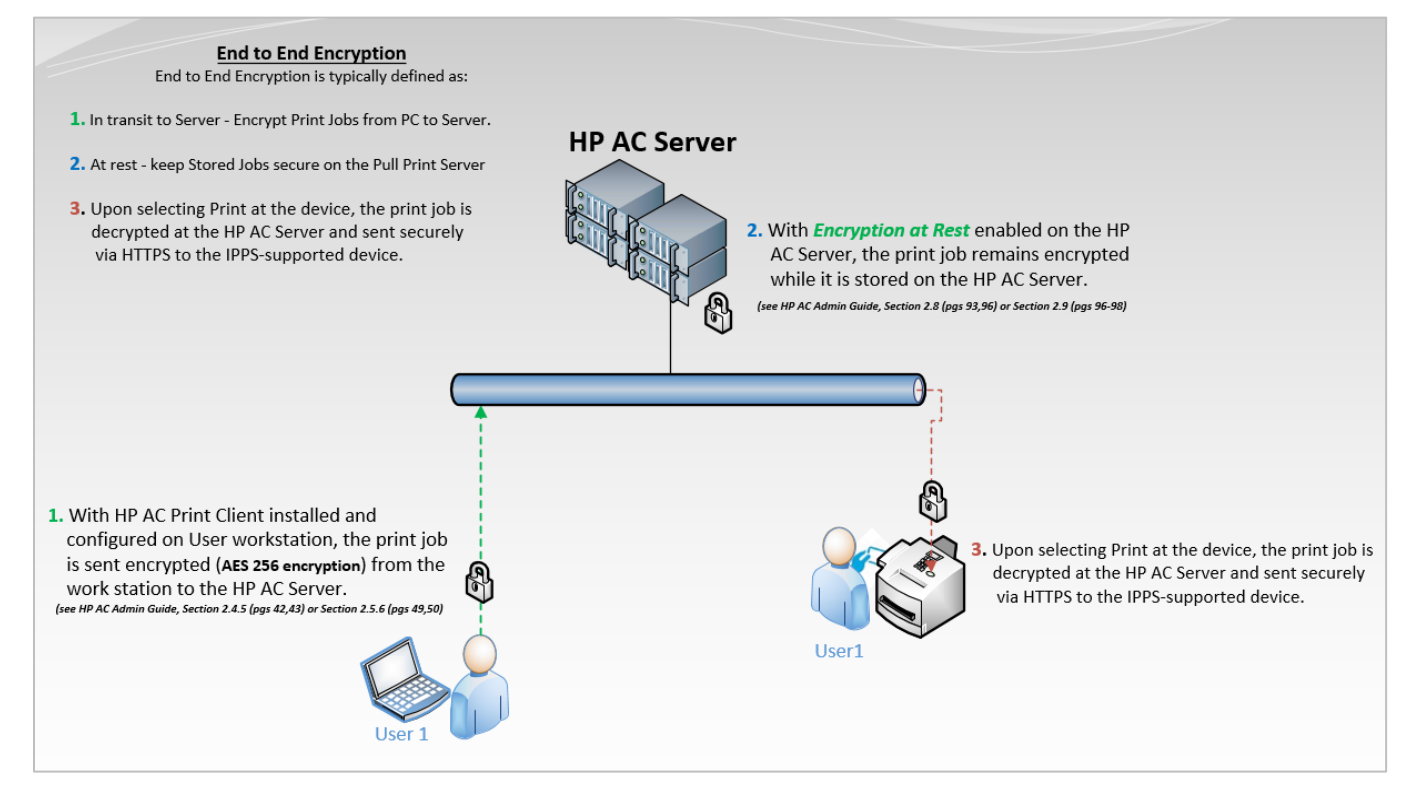

## <span id="page-2-0"></span>**Prerequisites**

o LPR print queues installed on the client

For instructions, see Creating an HP AC LPR Print Queue.

- o HP Access Control Print Client
- o The HP Access Control Print Client installs Microsoft .NET framework 2.0 on the client workstation.
- o Client PC connected to the domain and logged in as an authenticated user.

## <span id="page-3-0"></span>Creating an HP AC LPR Print Queue

This section provides the steps to configure an HP AC Enterprise print queue for client-based print queues.

- [Step one: Add a direct print queue](#page-3-1)
- [Step two: Create an HP](#page-4-0) AC LPR port
- [Step three: Assign the Enterprise port to the new print queue](#page-6-0)

### <span id="page-3-1"></span>Step one: Add a direct print queue

Note: This step is required to prepare the pull print queue to support all the printers' features, such as duplex and color printing. After installed and configured, if required change the printer's port to support pull printing.

- 1. Open Print Manager: select Start and type Print Management in the Search program and files box.
- 2. Expand Print Servers, right-click on the local server and click on Add Printer.

Figure 7: Add Printer in Print Management

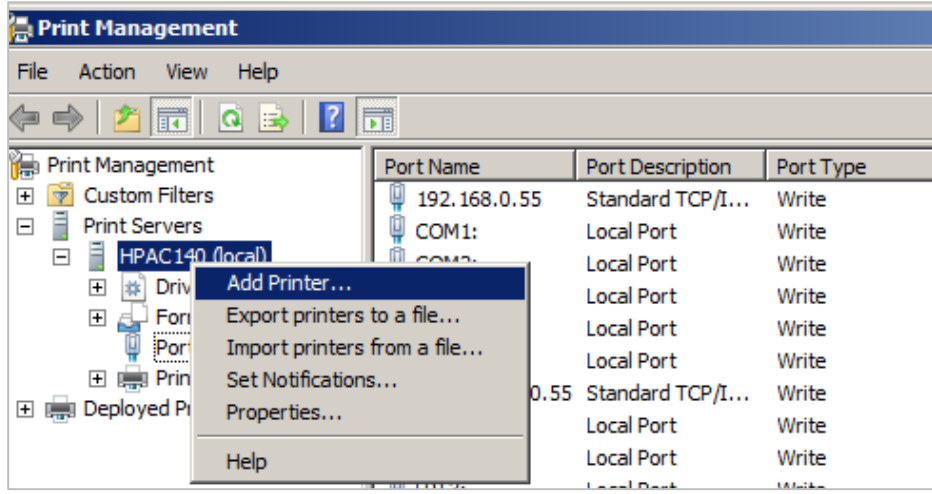

- 3. Select Add a TCP/IP or Web Service Printer by IP address or hostname then select Next.
- 4. Select TCP/IP Device from the Type of Device drop-down list.
- 5. Type the IP address of a LaserJet printer.
- 6. Create a name for the port to reflect an HP AC Pull Print port.
- 7. Uncheck Auto detect the printer driver to use.
- 8. Click Next.

Figure 8: Network Printer Installation Wizard

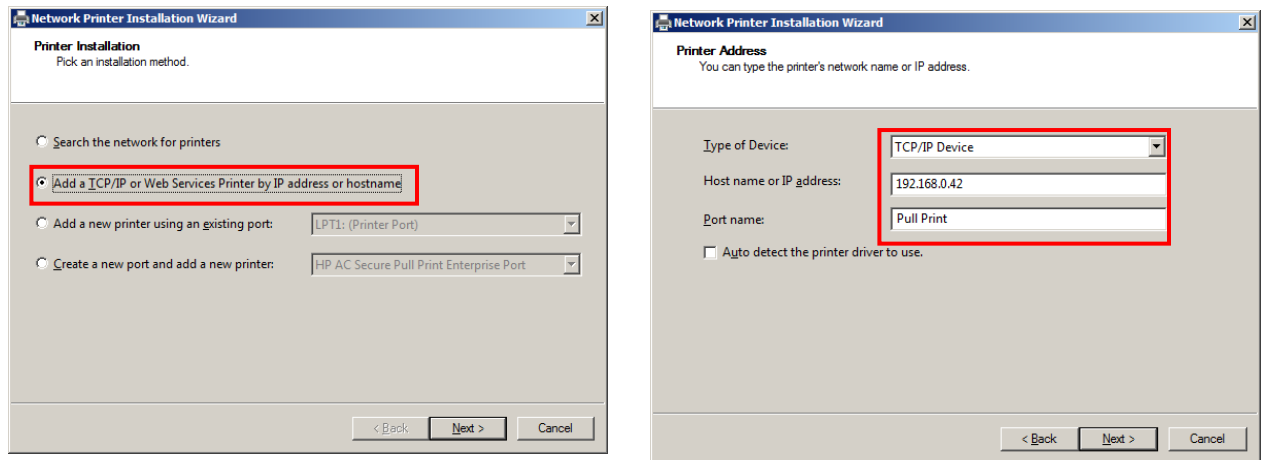

- 9. Select one of the driver options and click Next.
- 10. Locate your Universal Print Driver and complete the installation.

### <span id="page-4-0"></span>Step two: Create an HP AC LPR port

After the installation of the direct IP queue is complete, create a new LPR port that points to the HP AC print queue.

Note: Do not use the HAPC Secure Pull Print Enterprise Port for this configuration. This port is reserved for use with ePrint.

1. In Print Management, right-click on Ports and select Add Port.

#### 2. Select a Standard TCP/IP Port and click New Port.

Figure 9: Add port in Print Management

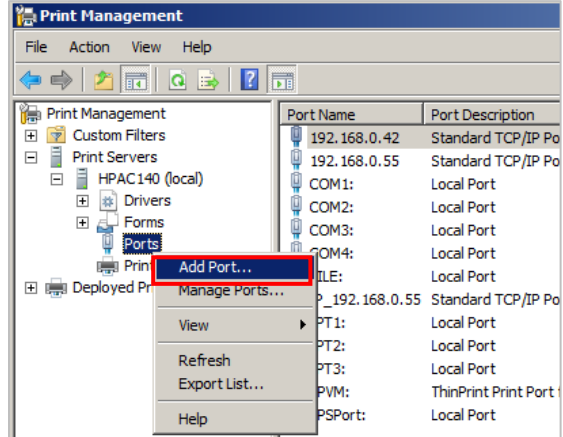

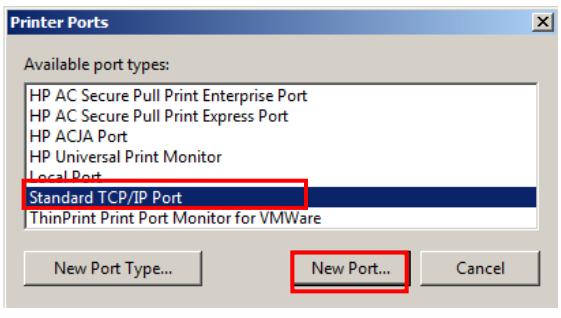

- 3. Select **Next** on the wizard prompt.
- 4. In the Printer Name or IP address text box, type the IP address of the HP AC server.
- 5. In the Port Name, assign a name that will reflect a pull print port, and then select Next.

6. Select Custom-Settings on the Additional port information required window.

Figure 10: Add Standard TCP/IP port

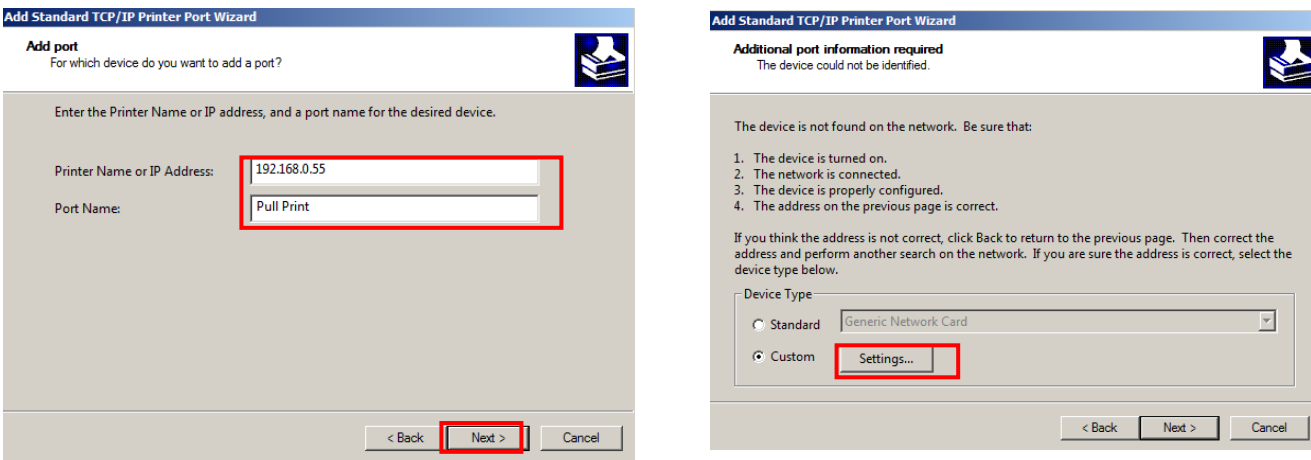

- 7. On the Port Settings tab, under the Protocol section, select the LPR option.
- 8. Under the Raw Settings section, change the Port Number to 515.
- 9. Under LPR settings, add the HP AC Enterprise queue name that is created in the PersonalQ tile (HP AC admin console>PersonalQ tile), and then select OK to complete the configuration.
- 10. Select Next on the Additional port information required window.

Figure 11: Configure Standard TCP/IP port

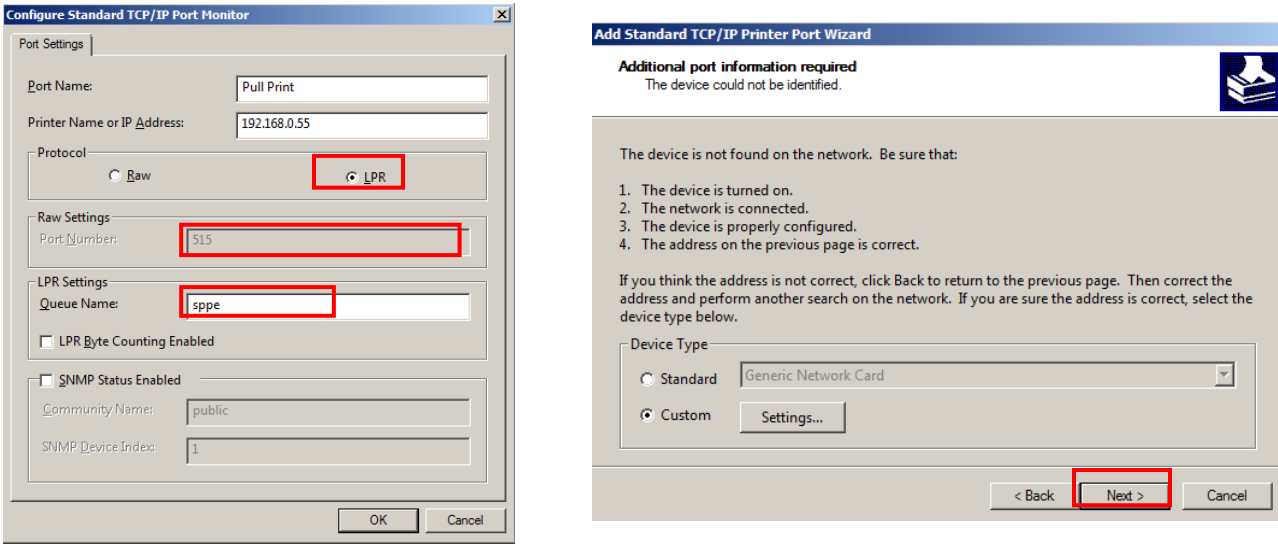

11. Click Finish, and then click Close to close the printer ports window.

Figure 12: Close the printer ports wizard

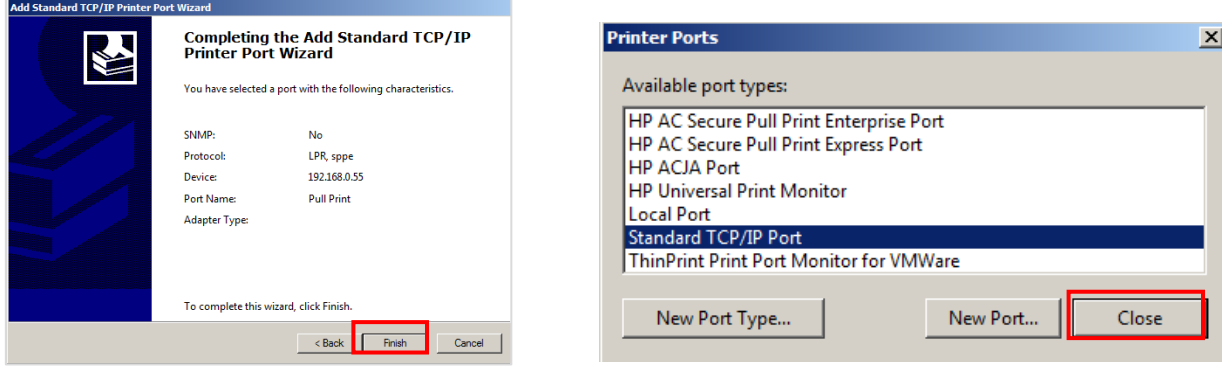

### <span id="page-6-0"></span>Step three: Assign the Enterprise port to the new print queue

After the port is created, it needs to be assigned to the print queue.

1. Right click on the original TCP/IP printer that was created in "Step one", and then select the Ports tab.

 $\overline{\mathbf{x}}$ 

회

- 2. Select the LPR port created in Step 2, and then click OK.
- 3. Select the General tab and print a test page.

#### Figure 13: Pull Print Properties

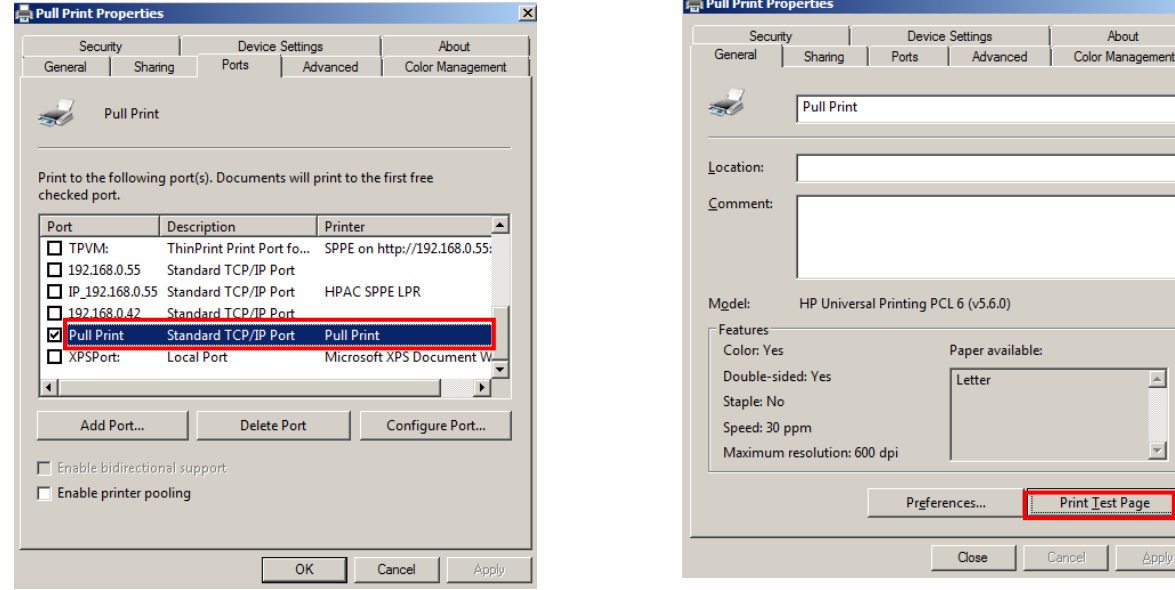

4. Navigate to the PersonalQ tile in the HP AC admin console to verify if the test page was printed.

Figure 14: HP AC admin console

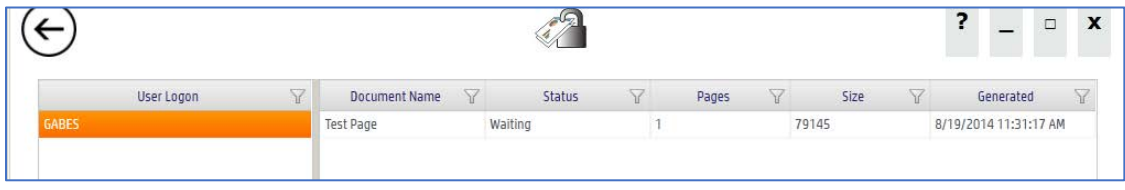

### <span id="page-8-0"></span>Enable Encryption at Rest on the HP AC server

- 1. In the HP AC admin console, navigate to the Settings tile and select the Pull Print tab.
- 2. On the Pull Print tab, select the pull print server from the host name list and choose Configure.
- 3. Select the **Advanced** tab.
- 4. Expand Pull Print options and enable Encryption at rest. When the Encryption Key box displays, enter a key.

Preview the key requirements

- Encryption at rest requires an Enterprise port when used in a point and print (shared printer on the HP AC server) environment.
- LPR print queues installed on the client do not support Encryption at rest.
- LPR shared queues on the server do not support Encryption at rest.
	- o If you want to use an LPR print queue on a client PC and Encryption at rest, we need the Enterprise Client
	- o If you want to use a shared LPR queue and Encryption at rest- not supported
- 5. Select TCPIP/IPPS as the Printing Protocol.
- 6. Select Update.
- 7. Update the printer definition files after changing the print protocol to IIPS.
- 8. Click the Update printer definition button on all servers.
- 9. Restart Services.

Note: Enabling Encryption at rest will only encrypt jobs that are printed after this feature is enabled. Exiting jobs are not encrypted.

Figure 15: SPP Enterprise

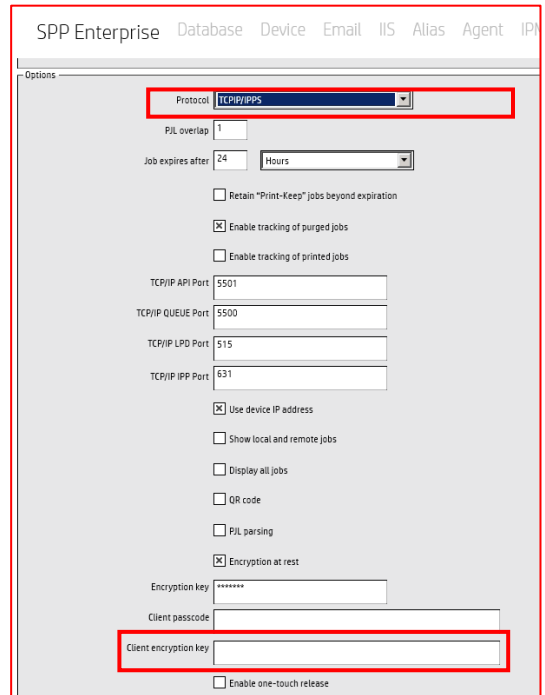

### <span id="page-9-0"></span>Install the HP Access Control Print Client

Follow these steps to install HP AC Control Print Client:

- 1. Locate the HP Access Control Print Client (x86 or x64), typically located on the HP AC server: C:\Program Files\Hewlett-Packard\HP Access Control\client setup.
- 2. For a single client install, right-click on the Setup.exe and Run as Administrator, and then follow the setup wizard.

Note: When deploying on a larger scale, the Enterprise Print Client Setup.exe might be used to customize MSI.

- 3. Select a proper installation directory location, and then click Next.
- 4. When installing **Encription at Rest**, only the HP Access Control Pull Print server name is required.

Note: Fully qualified host names are required.

Figure 2: HP AC Print Client

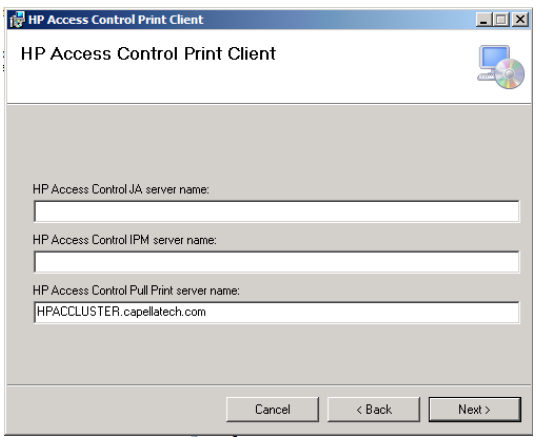

5. If only using the encryption feature, clear or uncheck all the check boxes in **Configuration**, and then select **Next**.

Figure 3: HP AC Print Client Configuration

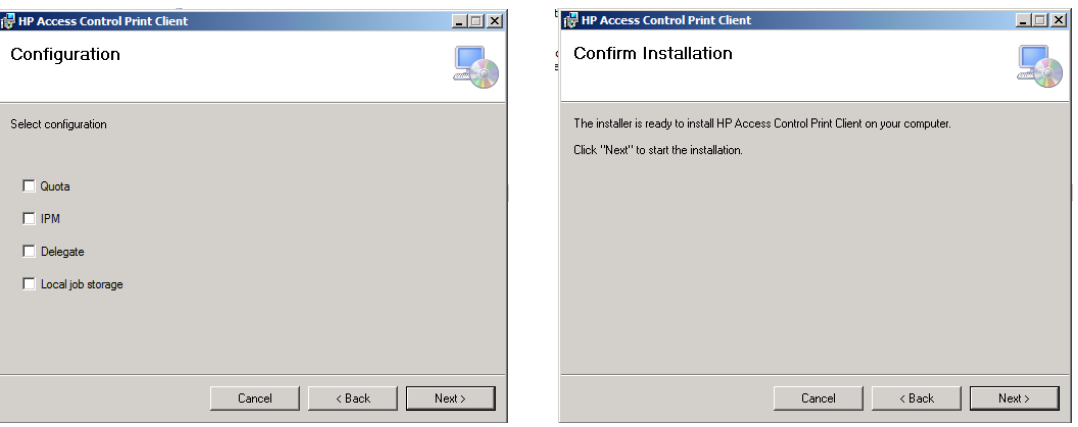

6. Complete the installation by selecting Next.

Figure 4: Installation of the HP AC Print Client

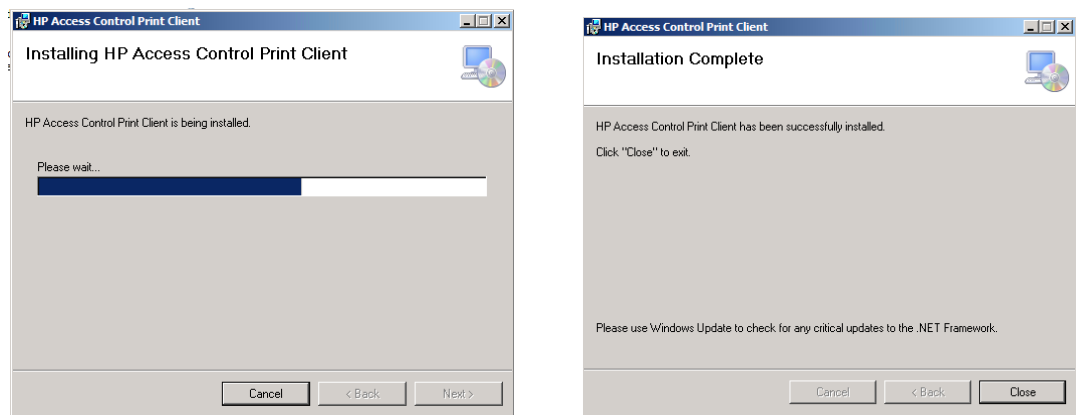

### <span id="page-10-0"></span>Set up the Networking settings in the HP Embedded Web Server

Ensure that IPPS Printing is enabled.

- 1. Open the HP Embedded Web Server.
- 2. Click the **Networking** tab.
- 3. On the left navigation pane, select Other Settings, and then make sure to select the IPPS Printing.

Figure 5: Enable IPPS Printing option

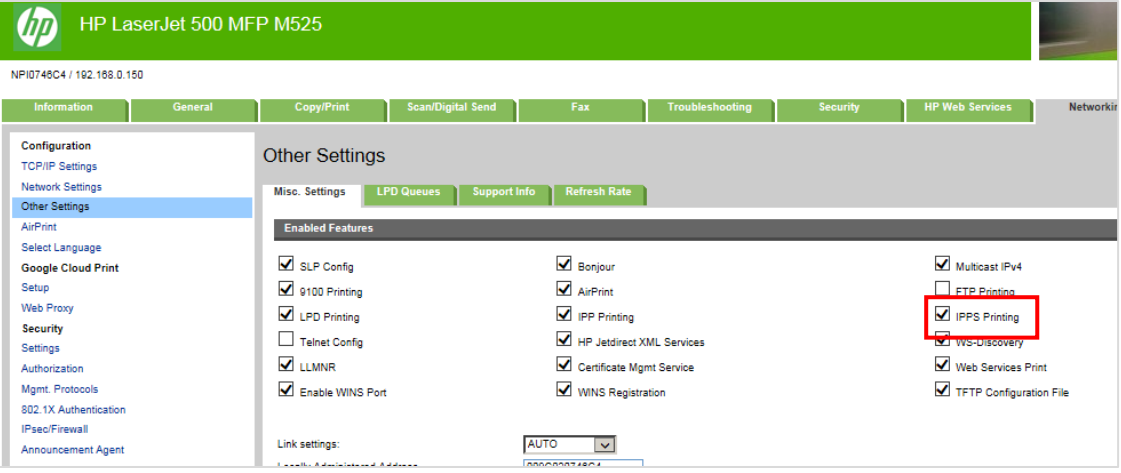

## <span id="page-11-0"></span>Changing the client encryption key

If the encryption key is changed after the print client is installed on the client, run the command in the following steps to update the client:

*This command will update the encryption key and the pull print queue name on the client if they are changed on the server.*

- 1. Open a command prompt as an administrator.
- 2. Go to the following path:

```
C:\Windows\Microsoft.NET\Framework64\v4.0.30319\InstallUtil.exe 
/servername=hostname.domainname.local "c:\Program Files\HP\HP 
Access Control Print Client\bin\Configure.dll", where 
"hostname.domainname.local" is the FQDN of the HP AC server.
```
Note: This command displays the encrypted encryption key, pull print queue name, and the length of the encryption key.

Figure 6: Command Prompt

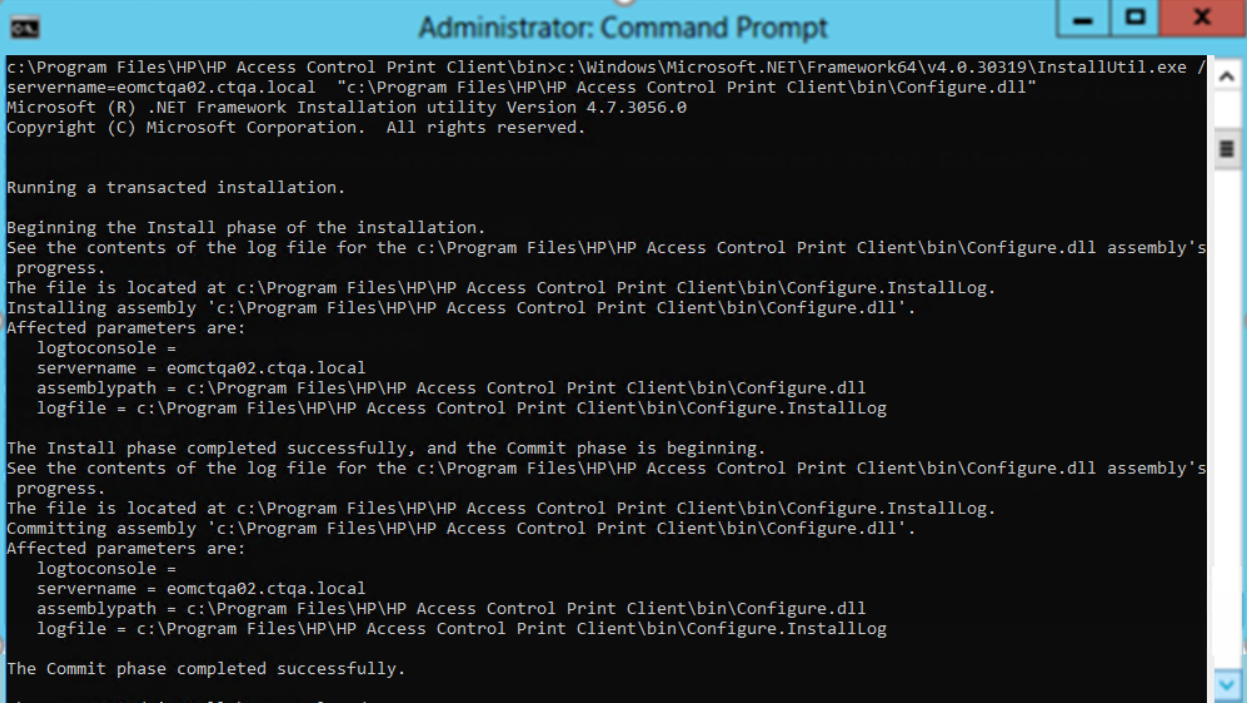